## **Tutorial Membuat Hotspot**

Artikel ini akan membahas tentang **tips atau cara membuat hotspot sendiri**. Sebagaimana diketahui bersama bahwa akhir-akhir ini semakin banyak saja tempattempat yang menyediakan koneksi internet gratis dengan teknologi wifi atau yang sering dikenal dengan sebutan hotspot area. Tempat-tempat yang menyediakan fasilitas wifi atau hotspot area diantaranya adalah kampus, kafe, restoran, perpustakaan, pusat perbelanjaan, kantor pemerintahan, lingkungan di sekitar kantor pusat pemerintahan, rumah sakit, hotel, dan tempat-tempat umum lainnya. Sebagai efek dari kemajuan teknologi, sehingga semakin berkembang saja hotspot area yang dipasang di berbagai tempat, dengan berbagai jenis **kecepatan hotspot, jangkauan akses hotspot, tipe akses hotspot, sistem dan software hotspot**, serta jenis wifi adapter yang digunakan.

Hampir semua orang yang mempunyai laptop, netbook, ipad, iphone atau bahkan handphone yang support teknologi wifi maka sudah dipastikan pernah merasakan koneksi internet gratis via wifi di hotspot area, baik karena sengaja membawa laptop kemudian mengunjungi hotspot area, maupun tidak sengaja ketika berada di suatu tempat ternyata ada hotspotnya sehingga mencobanya menggunakan handphone yang support dengan teknologi wifi.

Sebenarnya bagaimana **tips atau cara membuat hotspot sendiri** di rumah dengan mudah? Syarat-syarat untuk membuat hotspot sendiri adalah komputer dengan operating system (OS) WIndows 7, USB wifi adapter, dan software connectify. Apabila menggunakan laptop atau netbook, maka Anda tidak perlu lagi membeli USB wifi adapter, karena di laptop dan netbook sudah tersedia LAN Nirkabel yang bisa berfungsi sebagai bluetooth dan wifi.

Berikut ini saya sampaikan **tips atau cara membuat hotspot sendiri** dengan laptop netbook :

(Dalam hal ini saya membuat hotspot dengan menggunakan Netbook Asus Eee PC 1015PW)

- 1. Nyalakan laptop netbook yang telah terinstall dengan Windows 7
- 2. Pasang modem dan koneksikan ke internet

*\_\_\_\_\_\_\_\_\_\_\_\_\_\_\_\_\_\_\_\_\_\_\_\_\_\_\_\_\_\_\_\_\_\_\_\_\_\_\_\_*

- 3. Aktifkan fasilitas LAN Nirkabel / wifi di laptop netbook Anda (dalam contoh di netbook Asus Eee PC 1015PW ini dengan cara menekan kombinasi tombol Fn dan F2)
- 4. [Download gratis](http://www.memikatcahaya.com/) software hotspot yang bernama Connectify [disini.](http://adf.ly/17930/www.connectify.me/download/)
- 5. Setelah download selesai, lakukan install Connectify

6. Setelah install Connectify selesai, Anda jalankan Connectify sehingga keluar tampilan gambar Connectify seperti berikut :

*<sup>\*</sup> Tutorial ini boleh disebarluaskan untuk kepentingan pengetahuan dan bertukar informasi (tidak untuk komersial), dengan tetap mencantumkan sumbernya yaitu http://memikatcahaya.com*

## Tips Trick, Software Reviews, Download Gratis http://memikatcahaya.com

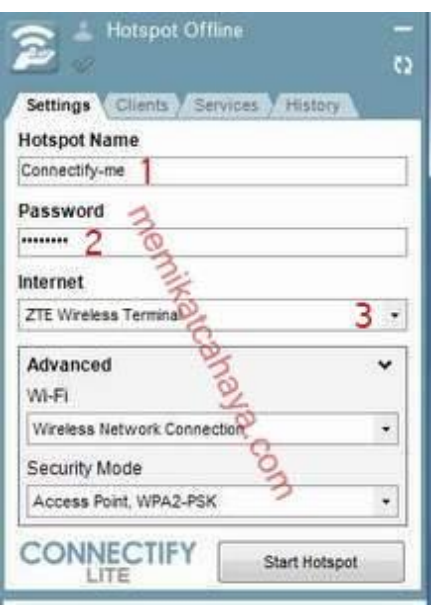

7. Perhatikan gambar connectify di atas, pada angka 1 silahkan isi nama hotspot Anda (dibelakang Connectify), pada contoh ini saya memakai nama me, sehingga hotspotnya bernama Connectify-me.

WCOM

8. Pada angka 2 silahkan masukkan password hotspot Anda, sehingga orang lain atau client yang akan mengakses harus dengan seijin Anda sebagai pemilik hotspot. Password yang dimasukkan minimal 8 karakter.

9. Pada angka 3, Anda harus menentukan modem yang digunakan (karena ini adalah Connectify versi freeware, sehingga tidak support fasilitas autodetect terhadap modem yang digunakan). Apabila Anda menggunakan modem USB merk ZTE, maka pilihlah ZTE Wireless Terminal. Untuk jenis modem yang lain, silahkan Anda pilih sendiri dari list yang ada karena salah satunya adalah modem yang Anda gunakan.

10. Biarkan pilihan-pilihan yang ada di menu bagian bawahnya seperti apa adanya, kemudian Anda klik tombol Start Hotspot

11. Apabila setingan **Connectify** sudah benar, maka setelah Anda tekan tombol Start Hotspot akan menampilkan gambar Connectify seperti di bawah ini :

*\_\_\_\_\_\_\_\_\_\_\_\_\_\_\_\_\_\_\_\_\_\_\_\_\_\_\_\_\_\_\_\_\_\_\_\_\_\_\_\_ \* Tutorial ini boleh disebarluaskan untuk kepentingan pengetahuan dan bertukar informasi (tidak untuk komersial), dengan tetap mencantumkan sumbernya yaitu http://memikatcahaya.com*

## Tips Trick, Software Reviews, Download Gratis http://memikatcahaya.com

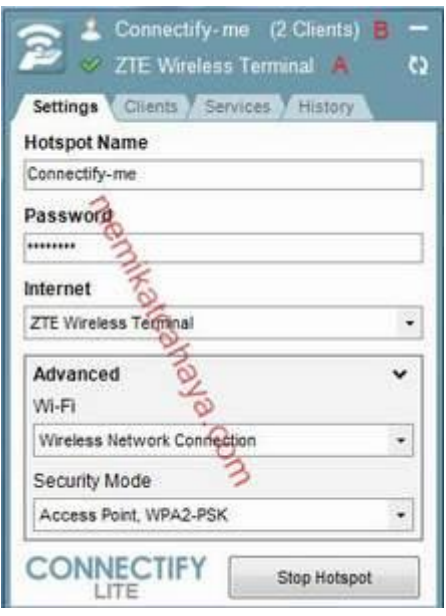

12. Pada huruf A menunjukkan bahwa modem yang digunakan sudah terdeteksi dan bisa berjalan dengan baik, yaitu ada tanda centang berwarna hijau di depan (nama modem) ZTE Wireless Terminal. Sehingga sudah siap hotspot Anda untuk digunakan dan diakses oleh perangkat lain sebagai sumber wifi.

WCOM

13. Pada huruf B menunjukkan bahwa hotspot Connectify-me sudah berjalan dan sedang diakses oleh 2 client.

14. Untuk mengakhirinya, Anda tinggal menekan tombol Stop Hotspot.

Demikianlah langkah-langkah atau [cara membuat hotspot sendiri.](http://www.memikatcahaya.com/tips-trik/tips-atau-cara-membuat-hotspot-sendiri) Selamat mencoba semoga berhasil.

*\_\_\_\_\_\_\_\_\_\_\_\_\_\_\_\_\_\_\_\_\_\_\_\_\_\_\_\_\_\_\_\_\_\_\_\_\_\_\_\_*

*<sup>\*</sup> Tutorial ini boleh disebarluaskan untuk kepentingan pengetahuan dan bertukar informasi (tidak untuk komersial), dengan tetap mencantumkan sumbernya yaitu http://memikatcahaya.com*